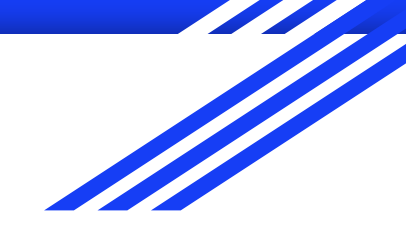

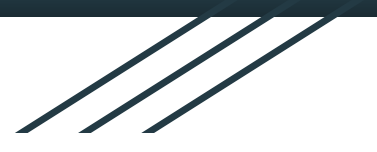

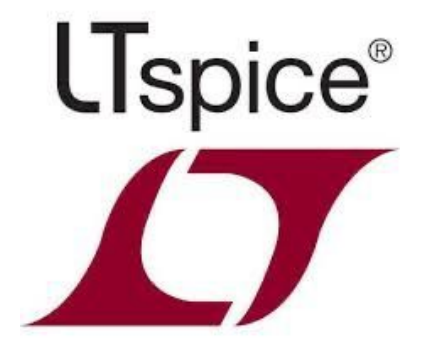

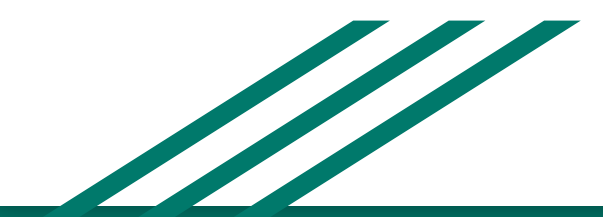

**Werner González** Luca Leporati Constanza Rivera

## Instalación

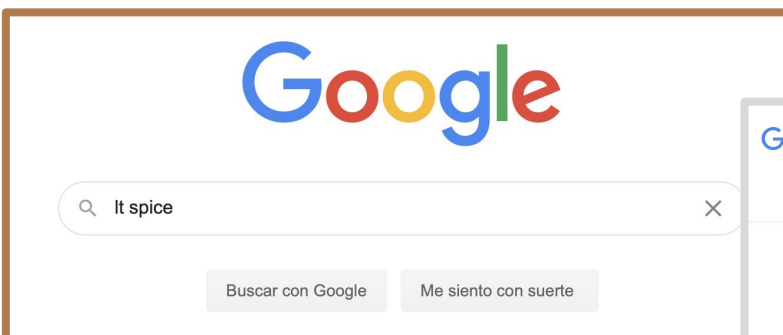

1. Buscar "LTspice" en Google.

#### 2. Primera página. [https://www.analog.com/en/design-center/design-too](https://www.analog.com/en/design-center/design-tools-and-calculators/ltspice-simulator.html) [ls-and-calculators/ltspice-simulator.html](https://www.analog.com/en/design-center/design-tools-and-calculators/ltspice-simulator.html)

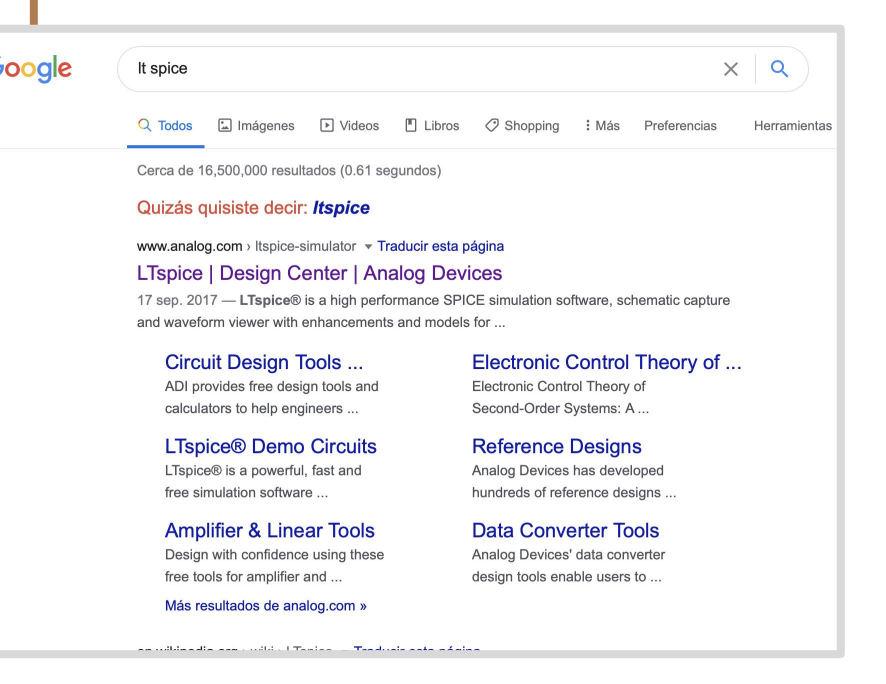

# Instalación en Mac

Seleccionar "Download for Mac 10.9+".  $3.1$ 

## **Download LTspice**

Download our LTspice simulation software for the following operating systems:

Jpdated on Oct 9 2020<sup>\*</sup>

Download for Windows 7, 8 and 10 Updated on Oct 9 2020<sup>\*</sup>

Download for Mac 10.9+

Download for Windows XP (End of Support)

\*date displayed reflects the most recent upload date

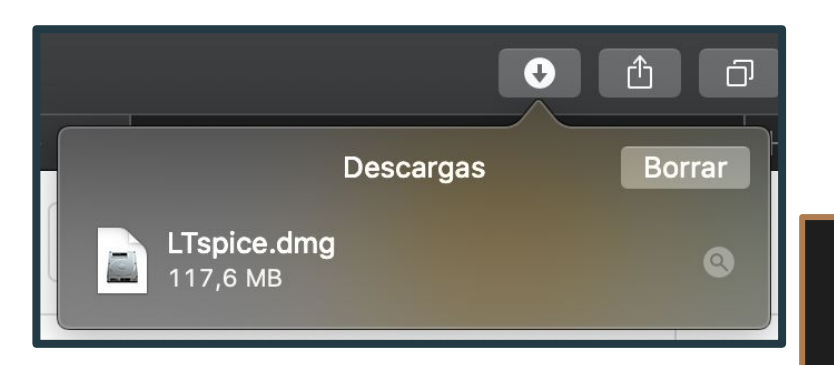

Abrir archivo "LTspice.dmg" descargado.  $4.1$ 

#### Arrastrar a la carpeta "Aplicaciones"  $5.1$

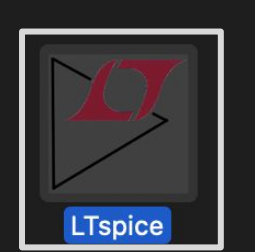

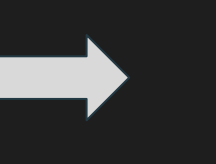

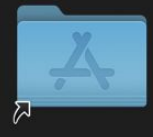

Applications

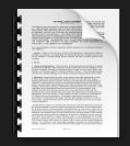

License.pdf

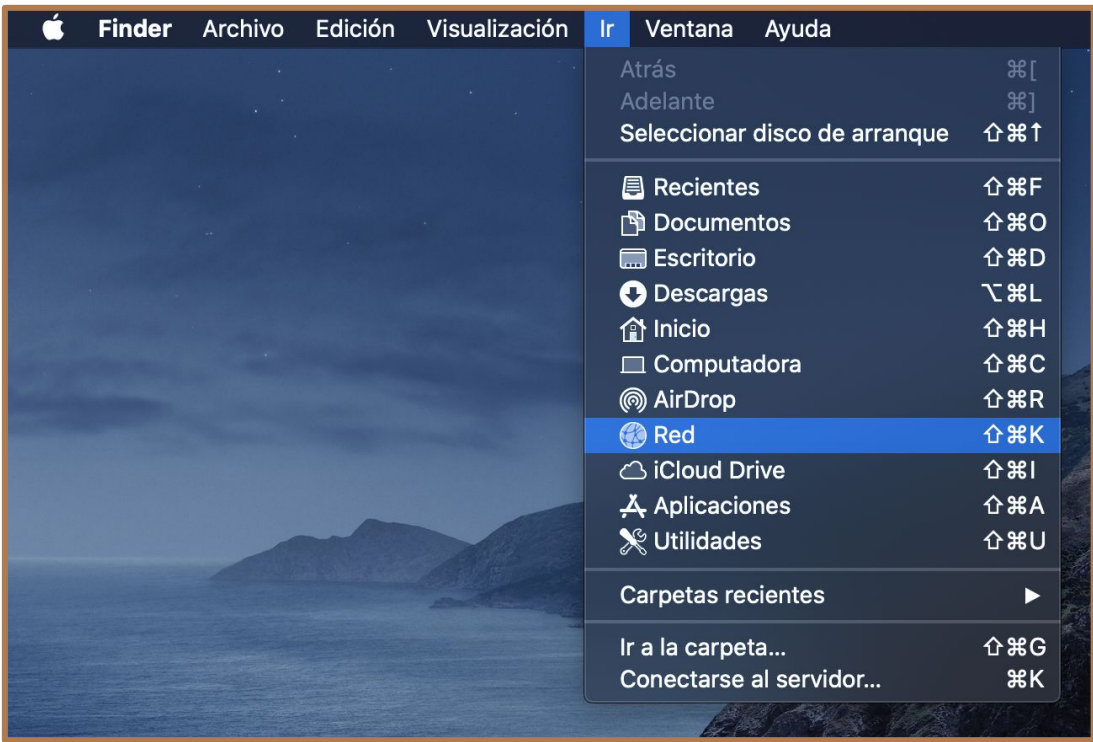

 $6.1$ Para acceder a la biblioteca de archivos de LTspice, seleccionar "Ir" en la barra superior de la pantalla. Una vez desplegado el menú, apretar tecla "option". Debe aparecer una carpeta oculta llamada "Biblioteca".

 $6.2$ Click carpeta "Biblioteca"

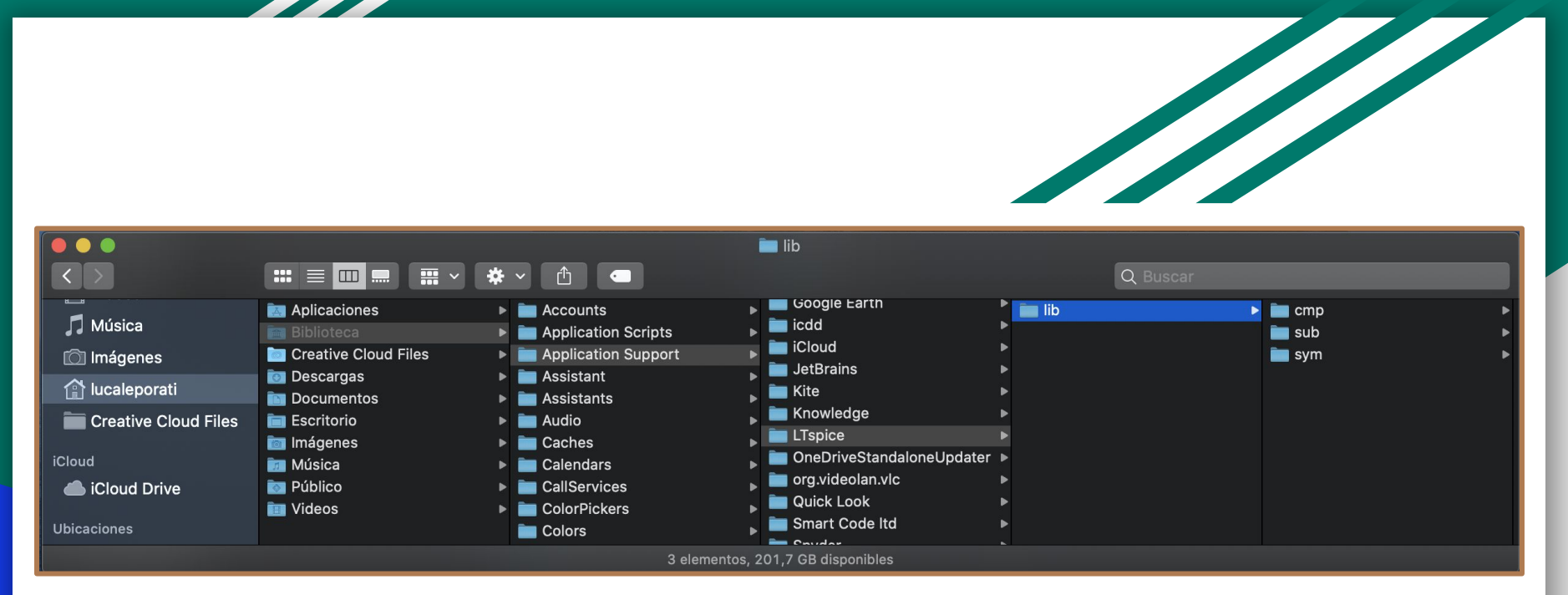

"Bibliotecas" -> "Application Support" -> "LTspice" -> "lib"  $7.1$ 

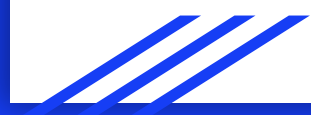

# Instalación en Windows

 $3.2$ Seleccionar "Download for Windows 7,8 and 10".

## **Download LTspice**

Download our LTspice simulation software for the following operating systems:

Download for Windows 7, 8 and 10 Updated on Oct 9 2020<sup>\*</sup>

Updated on Oct 9 2020<sup>\*</sup> Download for Mac 10.9+

Download for Windows XP (End of Support)

\*date displayed reflects the most recent upload date

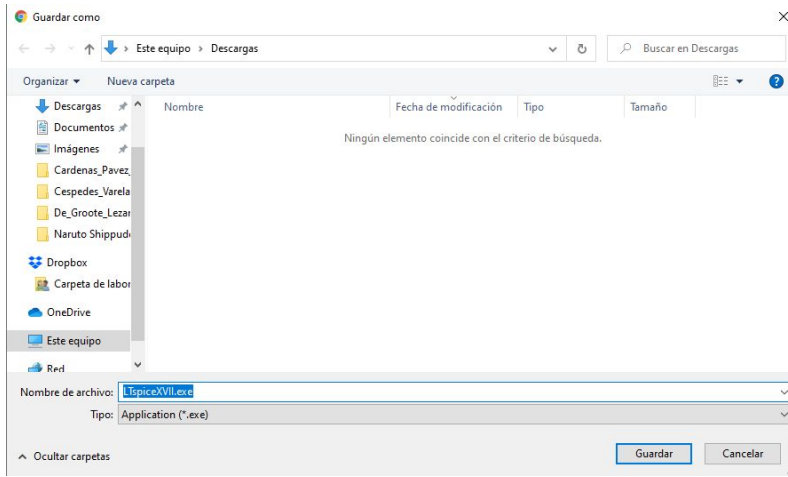

4.2 Guardar el ejecutable en alguna parte de su PC. En este caso lo guardamos en "descargas".

 $5.2$ Luego ir al lugar donde fue guardado para abrir el ejecutable. Al abrirlo aparecerá una ventana donde debemos apretar "Accept" y luego "Install Now"

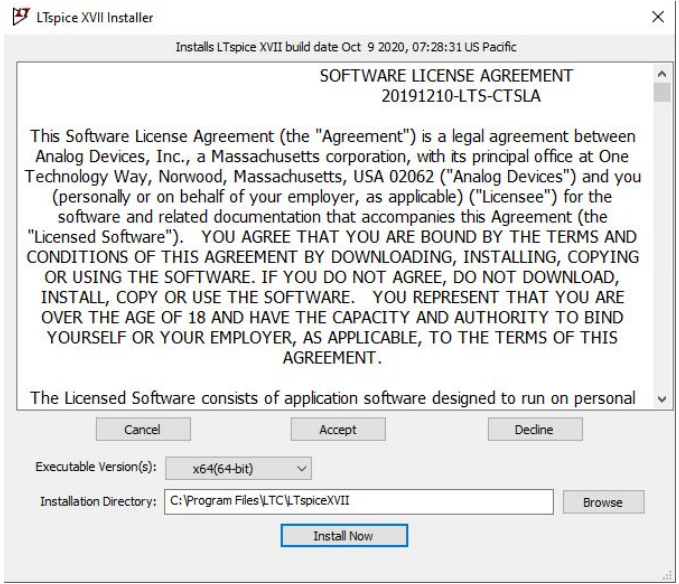

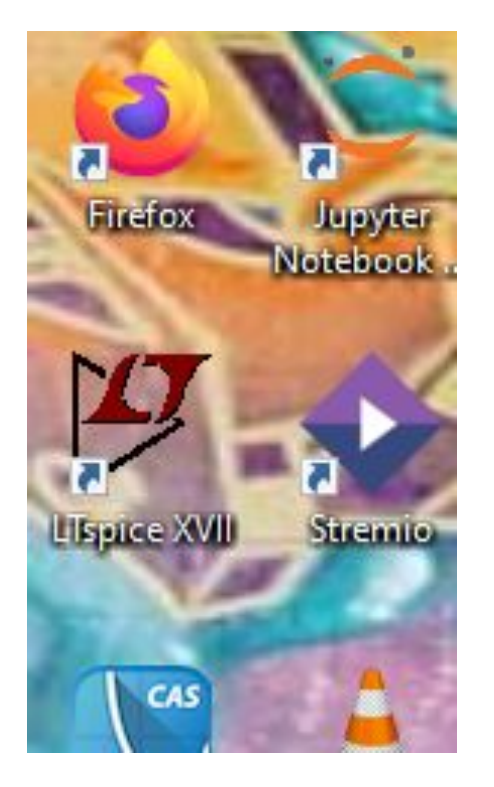

 $6.2$ Aparecerá un acceso directo en el escritorio para poder abrir LTSpice.